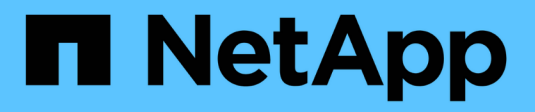

## **BlueXP**のボリュームキャッシュ

BlueXP volume caching

NetApp November 17, 2023

This PDF was generated from https://docs.netapp.com/ja-jp/bluexp-volume-caching/index.html on November 17, 2023. Always check docs.netapp.com for the latest.

# 目次

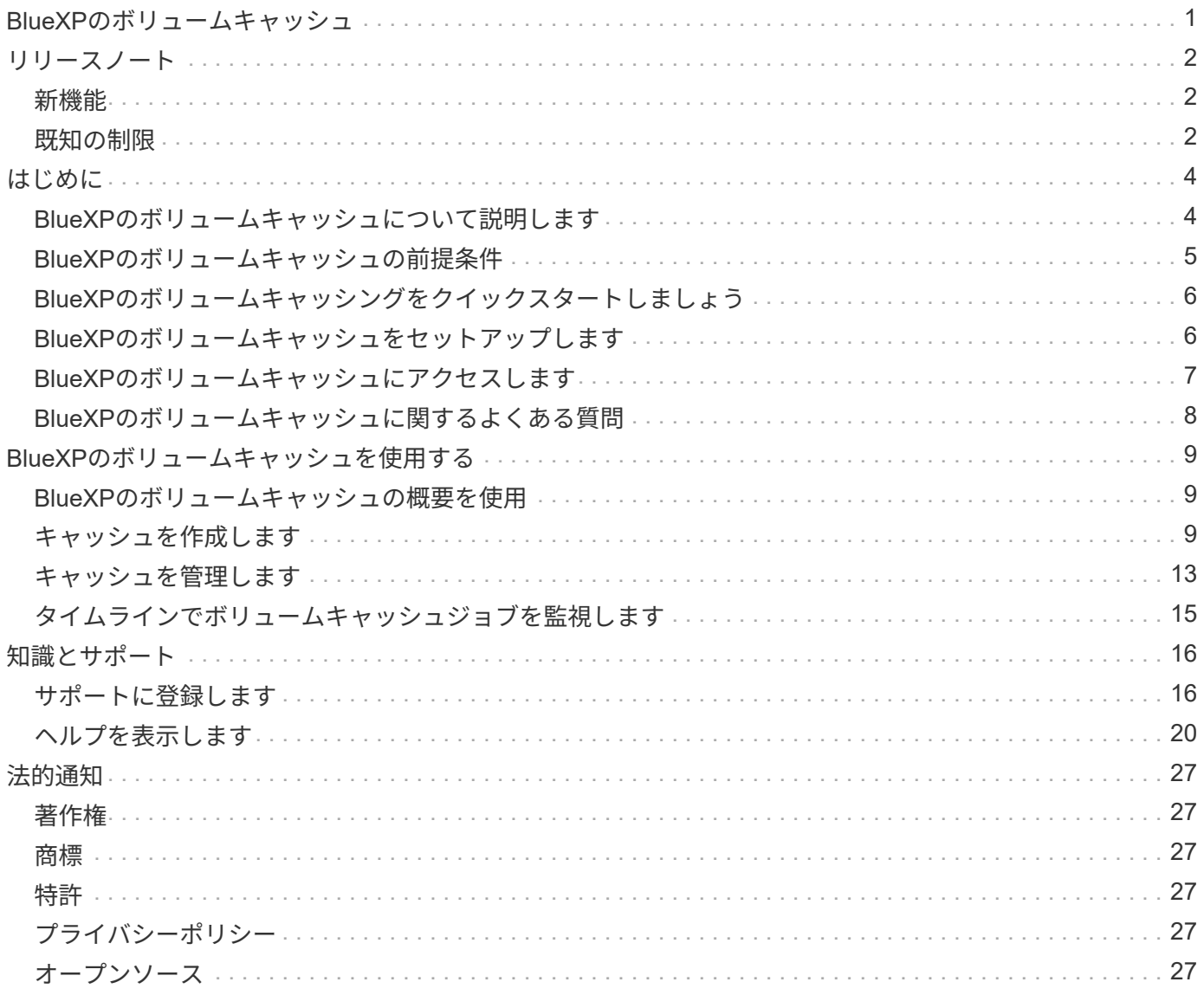

# <span id="page-2-0"></span>**BlueXP**のボリュームキャッシュ

## <span id="page-3-0"></span>リリースノート

### <span id="page-3-1"></span>新機能

BlueXPボリュームキャッシングの新機能をご紹介します。

#### **2023**年**6**月**4**日

ONTAP 9ソフトウェアの機能であるボリュームキャッシングは、ファイル配信を簡易化し、ユーザやコンピ ューティングリソースの近くにリソースを配置することでWANレイテンシを低減し、WAN帯域幅のコストを 削減するリモートキャッシング機能です。ボリュームキャッシングは、リモートの場所にある書き込み可能な 永続的ボリュームを提供します。BlueXPのボリュームキャッシュを使用すると、データへのアクセスを高速 化したり、アクセス頻度の高いボリュームのトラフィックをオフロードしたりできます。キャッシュボリュー ムは、特にクライアントが同じデータに繰り返しアクセスする必要がある場合に、読み取り処理が大量に発生 するワークロードに最適です。

BlueXPボリュームキャッシングを使用すると、特にAmazon FSx for NetApp ONTAP、Cloud Volumes ONTAP、オンプレミスの作業環境向けに、クラウド向けのキャッシュ機能を利用できます。

["BlueXP](https://docs.netapp.com/us-en/bluexp-volume-caching/get-started/cache-intro.html)[のボリュームキャッシュの詳細については、こちらをご覧ください](https://docs.netapp.com/us-en/bluexp-volume-caching/get-started/cache-intro.html)["](https://docs.netapp.com/us-en/bluexp-volume-caching/get-started/cache-intro.html)。

### <span id="page-3-2"></span>既知の制限

ここでは、このリリースのサービスでサポートされていない、またはサービスと正常に 相互運用できないプラットフォーム、デバイス、または機能について説明します。

キャッシュエクスポートポリシールールのコピーに関する制限事項

次の場合、キャッシュエクスポートポリシールールはキャッシュボリュームにコピーされません。

- ソースボリュームの作業環境がAmazon FSx for NetApp ONTAPまたはCloud Volumes ONTAPで、キャッ シュボリュームがONTAP 9.10.1以前の場合。
- ソースボリュームの作業環境がいずれかのバージョンのONTAPで、キャッシュボリュームがONTAP 9.10.1以前の場合。

回避策:キャッシュボリュームのルールは手動で作成する必要があります。

同じ名前の**Storage VM**でキャッシュの作成が失敗する

ソースクラスタとデスティネーションクラスタで同じ名前のStorage VMが使用されている場合、キャッシュ は作成されません。

回避策:ソースとデスティネーションのStorage VMには異なる名前を使用します。

新規または最近編集したエクスポートポリシーが表示されない

キャッシュを作成するときに、最近作成または編集したエクスポートポリシーがリストに表示されないことが あります。

デスティネーションで**CIFS**プロトコルしか有効になっていない場合、キャッシュの作成 が失敗します

ソースクラスタまたはデスティネーションクラスタでONTAP 9.10.1以前が有効になっていて、デスティネー ションクラスタでCIFSプロトコルしか有効になっていない場合、キャッシュの作成が失敗します。

回避策:ONTAP 9.11.1以降を実行しているデスティネーションクラスタ、またはCIFSプロトコルとNFSプロ トコルの両方が設定されているデスティネーションクラスタを使用します。

<span id="page-5-0"></span>はじめに

### <span id="page-5-1"></span>**BlueXP**のボリュームキャッシュについて説明します

ONTAP 9ソフトウェアの機能であるボリュームキャッシングは、ファイル配信を簡易化 し、ユーザやコンピューティングリソースの近くにリソースを配置することでWANレイ テンシを低減し、WAN帯域幅のコストを削減するリモートキャッシング機能です。ボリ ュームキャッシングは、リモートの場所にある書き込み可能な永続的ボリュームを提供 します。BlueXPのボリュームキャッシュを使用すると、データへのアクセスを高速化し たり、アクセス頻度の高いボリュームのトラフィックをオフロードしたりできます。キ ャッシュボリュームは、特にクライアントが同じデータに繰り返しアクセスする必要が ある場合に、読み取り処理が大量に発生するワークロードに最適です。

BlueXPボリュームキャッシングを使用すると、特にAmazon FSx for NetApp ONTAP、Cloud Volumes ONTAP、オンプレミスの作業環境向けに、クラウド向けのキャッシュ機能を利用できます。

また、ブランチオフィスから企業のデータセットにアクセスすることもできます。クラスタ内の複数のコント ローラから頻繁にアクセスする必要がある hot data データを提供することで、主要なアプリケーションのパ フォーマンスを向上させることができます。また、ホットデータを世界中の複数の場所のユーザに対してロー カルにキャッシュすることで、一元化されたデータセットへの同時アクセスを可能にし、ホットデータへのア クセス時の応答時間を短縮することで、コラボレーションを強化できます。

キャッシュとは

キャッシュは、ホストとデータソースの間にある一時的なストレージの場所です。キャッシュの目的は、ソー スデータからデータをフェッチするよりも高速にデータを提供できるように、ソースデータの頻繁にアクセス される部分を格納することです。キャッシュは、データが複数回アクセスされ、複数のホストで共有される読 み取り処理の多い環境で最も効果的です。キャッシュシステムは、データソースを使用するシステムよりも高 速です。高速なストレージシステムでキャッシュストレージスペースをホストに近接させることで実現されま す。

#### **BlueXP**のボリュームキャッシュを使用するメリット

BlueXPのボリュームキャッシュには、次のようなメリットがあります。

- ハイブリッドクラウドインフラのパフォーマンスを向上
- クラウドプロバイダ間でデータをキャッシュすることで、クラウドサイロを解消します
- ストレージコストを削減
- 地理的に離れた場所でのコラボレーション
- BlueXPでネットアップが管理するサービスを使用
- 変化するIT環境への迅速な対応
- クラウドでホストされるオンデマンドまたはサブスクリプションベースのボリュームキャッシュ

### **BlueXP**ボリュームキャッシュの機能

BlueXPのボリュームキャッシュでは、いくつかのNetAppテクノロジをフルに活用して次のような目的を達成 できます。

BlueXPのボリュームキャッシュサービスでは、いくつかのNetAppテクノロジをフルに活用して次のような目 標を達成できます。

- あるクラウドプロバイダから別のクラウドプロバイダにデータをキャッシュします
- キャッシュエクスポートポリシーを表示および編集します
- 既存のキャッシュのサイズを変更します
- キャッシュを削除します

### コスト

NetAppでは、BlueXPボリュームキャッシュサービスの使用料金は請求されませんが、該当するデータの入出 力料金については、クラウドプロバイダで確認する必要があります。

### ライセンス

BlueXPのボリュームキャッシングに特別なONTAPライセンスは必要ありません。

#### **BlueXP**のボリュームキャッシュの仕組み

キャッシュボリュームは、ソースボリュームから作成される、空き領域を含むボリュームです。キャッシュボ リュームは、ソースボリュームと同じクラスタにも別のクラスタにも配置できます。

キャッシュボリュームはソースボリュームのデータへのアクセスを提供しますが、すべてのデータがキャッシ ュボリューム内にある必要はありません。キャッシングボリュームのデータストレージは、ホットデータ(稼 働中のデータ、または最近使用したデータ)のみを保持することで効率的に管理されます。

BlueXPのボリュームキャッシュは、クライアントから要求されたデータがキャッシュボリュームに含まれて いる場合に読み取り要求を読み取ります。それ以外の場合は、ボリュームキャッシングサービスによってソー スボリュームからデータが要求され、クライアント要求を処理する前にデータが格納されます。以降のデータ 要求はキャッシュボリュームから直接提供されます。初回の要求後は、データをネットワーク経由で転送した り、負荷の高いシステムから提供したりする必要がなくなるため、同じデータへのアクセスが繰り返し発生す る場合のパフォーマンスが向上します。

### <span id="page-6-0"></span>**BlueXP**のボリュームキャッシュの前提条件

まず、運用環境、ログイン、ネットワークアクセス、Webブラウザの準備状況を確認し ます。

BlueXPのボリュームキャッシュを使用するには、環境がすべての要件を満たしていることを確認する必要が あります。

• ONTAP 9.8以降

◦ クラスタ管理者のONTAP権限

◦ クラスタ上のインタークラスタLIF

- BlueXPの場合:
	- NetApp BlueXPでBlueXPコネクタをセットアップする必要があります。すべてのソースクラスタとタ ーゲットクラスタが同じBlueXPコネクタ上にある必要があります。を参照してください ["BlueXP](https://docs.netapp.com/us-en/cloud-manager-setup-admin/task-quick-start-standard-mode.html)[クイ](https://docs.netapp.com/us-en/cloud-manager-setup-admin/task-quick-start-standard-mode.html) [ックスタート](https://docs.netapp.com/us-en/cloud-manager-setup-admin/task-quick-start-standard-mode.html)["](https://docs.netapp.com/us-en/cloud-manager-setup-admin/task-quick-start-standard-mode.html) および ["](https://docs.netapp.com/us-en/bluexp-setup-admin/concept-connectors.html)[コネクタについて説明します](https://docs.netapp.com/us-en/bluexp-setup-admin/concept-connectors.html)["](https://docs.netapp.com/us-en/bluexp-setup-admin/concept-connectors.html)。
	- 作業環境がセットアップされている必要があります。
	- クラスタがターゲットの作業環境に追加され、オンまたはデグレード状態である必要があります。
	- BlueXPの標準的な要件を参照してください ["BlueXP](https://docs.netapp.com/us-en/cloud-manager-setup-admin/reference-checklist-cm.html)[の要](https://docs.netapp.com/us-en/cloud-manager-setup-admin/reference-checklist-cm.html)[件](https://docs.netapp.com/us-en/cloud-manager-setup-admin/reference-checklist-cm.html)["](https://docs.netapp.com/us-en/cloud-manager-setup-admin/reference-checklist-cm.html)。

### <span id="page-7-0"></span>**BlueXP**のボリュームキャッシングをクイックスタートしましょ う

ここでは、BlueXPのボリュームキャッシュを開始するために必要な手順の概要を示しま す。各ステップ内のリンクから、詳細が記載されたページに移動できます。

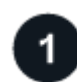

前提条件を確認する

["](#page-6-0)[環境がこれらの要](#page-6-0)[件](#page-6-0)[を](#page-6-0)[満](#page-6-0)[たしていることを](#page-6-0)[確認](#page-6-0)[します](#page-6-0)["](#page-6-0)。

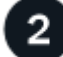

ボリュームキャッシュサービスをセットアップします ["BlueXP](#page-7-1)[のボリュームキャッシュをセットアップします](#page-7-1)["](#page-7-1)。

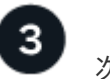

次の手順

サービスを設定した後、次に行うべきことは次のとおりです。

- ["](#page-10-2)[キャッシュを作成します](#page-10-2)["](#page-10-2)。
- ["](#page-10-1)[キャッシュの](#page-10-1)[管](#page-10-1)[理、キャッシュの編集、キャッシュのサイ](#page-10-1)[ズ変更](#page-10-1)[、キャッシュの削](#page-10-1)[除](#page-10-1)["](#page-10-1)。
- ["](#page-16-0)[ボリュームキャッシュ処理を](#page-16-0)[監視](#page-16-0)[する](#page-16-0)["](#page-16-0)。

### <span id="page-7-1"></span>**BlueXP**のボリュームキャッシュをセットアップします

BlueXPのボリュームキャッシュを使用するには、いくつかの手順を実行してボリューム キャッシュをセットアップします。

- レビュー ["](#page-6-0)[前提](#page-6-0)[条件](#page-6-0)["](#page-6-0) 環境の準備が整っていることを確認します。
- BlueXPコネクタを作成します。
- 作業環境の作成

### **BlueXP**でコネクタを作成します

次のステップは、BlueXPでコネクタを作成することです。

サービスを使用する前にBlueXPでコネクタを作成する方法については、該当するBlueXPのドキュメントを参 照してください ["](https://docs.netapp.com/us-en/bluexp-setup-admin/concept-connectors.html#how-to-create-a-connector)[コネクタの作成方](https://docs.netapp.com/us-en/bluexp-setup-admin/concept-connectors.html#how-to-create-a-connector)[法](https://docs.netapp.com/us-en/bluexp-setup-admin/concept-connectors.html#how-to-create-a-connector)["](https://docs.netapp.com/us-en/bluexp-setup-admin/concept-connectors.html#how-to-create-a-connector)。

### 作業環境を作成します

ソースとターゲットの作業環境をまだ作成していない場合は、作成する必要があります。

- ["ONTAP](https://docs.netapp.com/us-en/cloud-manager-fsx-ontap/start/task-getting-started-fsx.html) [作業環境用の](https://docs.netapp.com/us-en/cloud-manager-fsx-ontap/start/task-getting-started-fsx.html) [Amazon FSX](https://docs.netapp.com/us-en/cloud-manager-fsx-ontap/start/task-getting-started-fsx.html) [を作成します](https://docs.netapp.com/us-en/cloud-manager-fsx-ontap/start/task-getting-started-fsx.html)["](https://docs.netapp.com/us-en/cloud-manager-fsx-ontap/start/task-getting-started-fsx.html)
- ["AWS](https://docs.netapp.com/us-en/cloud-manager-cloud-volumes-ontap/task-deploying-otc-aws.html) [で](https://docs.netapp.com/us-en/cloud-manager-cloud-volumes-ontap/task-deploying-otc-aws.html) [Cloud Volumes ONTAP](https://docs.netapp.com/us-en/cloud-manager-cloud-volumes-ontap/task-deploying-otc-aws.html) [を](https://docs.netapp.com/us-en/cloud-manager-cloud-volumes-ontap/task-deploying-otc-aws.html)[起](https://docs.netapp.com/us-en/cloud-manager-cloud-volumes-ontap/task-deploying-otc-aws.html)[動します](https://docs.netapp.com/us-en/cloud-manager-cloud-volumes-ontap/task-deploying-otc-aws.html)["](https://docs.netapp.com/us-en/cloud-manager-cloud-volumes-ontap/task-deploying-otc-aws.html)
- ["Azure](https://docs.netapp.com/us-en/cloud-manager-cloud-volumes-ontap/task-deploying-otc-azure.html) [で](https://docs.netapp.com/us-en/cloud-manager-cloud-volumes-ontap/task-deploying-otc-azure.html) [Cloud Volumes ONTAP](https://docs.netapp.com/us-en/cloud-manager-cloud-volumes-ontap/task-deploying-otc-azure.html) [を](https://docs.netapp.com/us-en/cloud-manager-cloud-volumes-ontap/task-deploying-otc-azure.html)[起](https://docs.netapp.com/us-en/cloud-manager-cloud-volumes-ontap/task-deploying-otc-azure.html)[動します](https://docs.netapp.com/us-en/cloud-manager-cloud-volumes-ontap/task-deploying-otc-azure.html)["](https://docs.netapp.com/us-en/cloud-manager-cloud-volumes-ontap/task-deploying-otc-azure.html)
- ["GCP](https://docs.netapp.com/us-en/cloud-manager-cloud-volumes-ontap/task-deploying-gcp.html)[で](https://docs.netapp.com/us-en/cloud-manager-cloud-volumes-ontap/task-deploying-gcp.html)[Cloud Volumes ONTAP](https://docs.netapp.com/us-en/cloud-manager-cloud-volumes-ontap/task-deploying-gcp.html)[を](https://docs.netapp.com/us-en/cloud-manager-cloud-volumes-ontap/task-deploying-gcp.html)[起](https://docs.netapp.com/us-en/cloud-manager-cloud-volumes-ontap/task-deploying-gcp.html)[動します](https://docs.netapp.com/us-en/cloud-manager-cloud-volumes-ontap/task-deploying-gcp.html)["](https://docs.netapp.com/us-en/cloud-manager-cloud-volumes-ontap/task-deploying-gcp.html)
- ["](https://docs.netapp.com/us-en/cloud-manager-cloud-volumes-ontap/task-adding-systems.html)[既](https://docs.netapp.com/us-en/cloud-manager-cloud-volumes-ontap/task-adding-systems.html)[存](https://docs.netapp.com/us-en/cloud-manager-cloud-volumes-ontap/task-adding-systems.html)[の](https://docs.netapp.com/us-en/cloud-manager-cloud-volumes-ontap/task-adding-systems.html) [Cloud Volumes ONTAP](https://docs.netapp.com/us-en/cloud-manager-cloud-volumes-ontap/task-adding-systems.html) [システムを](https://docs.netapp.com/us-en/cloud-manager-cloud-volumes-ontap/task-adding-systems.html)[追加](https://docs.netapp.com/us-en/cloud-manager-cloud-volumes-ontap/task-adding-systems.html)["](https://docs.netapp.com/us-en/cloud-manager-cloud-volumes-ontap/task-adding-systems.html)
- ["ONTAP](https://docs.netapp.com/us-en/cloud-manager-ontap-onprem/task-discovering-ontap.html) [クラスタを](https://docs.netapp.com/us-en/cloud-manager-ontap-onprem/task-discovering-ontap.html)[検出](https://docs.netapp.com/us-en/cloud-manager-ontap-onprem/task-discovering-ontap.html)["](https://docs.netapp.com/us-en/cloud-manager-ontap-onprem/task-discovering-ontap.html)

### <span id="page-8-0"></span>**BlueXP**のボリュームキャッシュにアクセスします

NetApp BlueXPを使用して、BlueXPのボリュームキャッシュサービスにログインしま す。

BlueXPにログインするには、NetApp Support Site のクレデンシャルを使用するか、Eメールとパスワードを 使用してネットアップクラウドへのログインにサインアップします。 ["](https://docs.netapp.com/us-en/cloud-manager-setup-admin/task-logging-in.html)[ログインの詳細については、こちらを](https://docs.netapp.com/us-en/cloud-manager-setup-admin/task-logging-in.html) [ご覧ください](https://docs.netapp.com/us-en/cloud-manager-setup-admin/task-logging-in.html)["](https://docs.netapp.com/us-en/cloud-manager-setup-admin/task-logging-in.html)。

#### 手順

1. Webブラウザを開き、にアクセスします ["BlueXP](https://console.bluexp.netapp.com/)[コンソール](https://console.bluexp.netapp.com/)["](https://console.bluexp.netapp.com/)。

NetApp BlueXPのログインページが表示されます。

- 2. BlueXPにログインします。
- 3. BlueXPの左側のナビゲーションで、**[**モビリティ**]**>\*[ボリュームキャッシュ]\*を選択します。

BlueXPのボリュームキャッシュダッシュボードが表示されます。

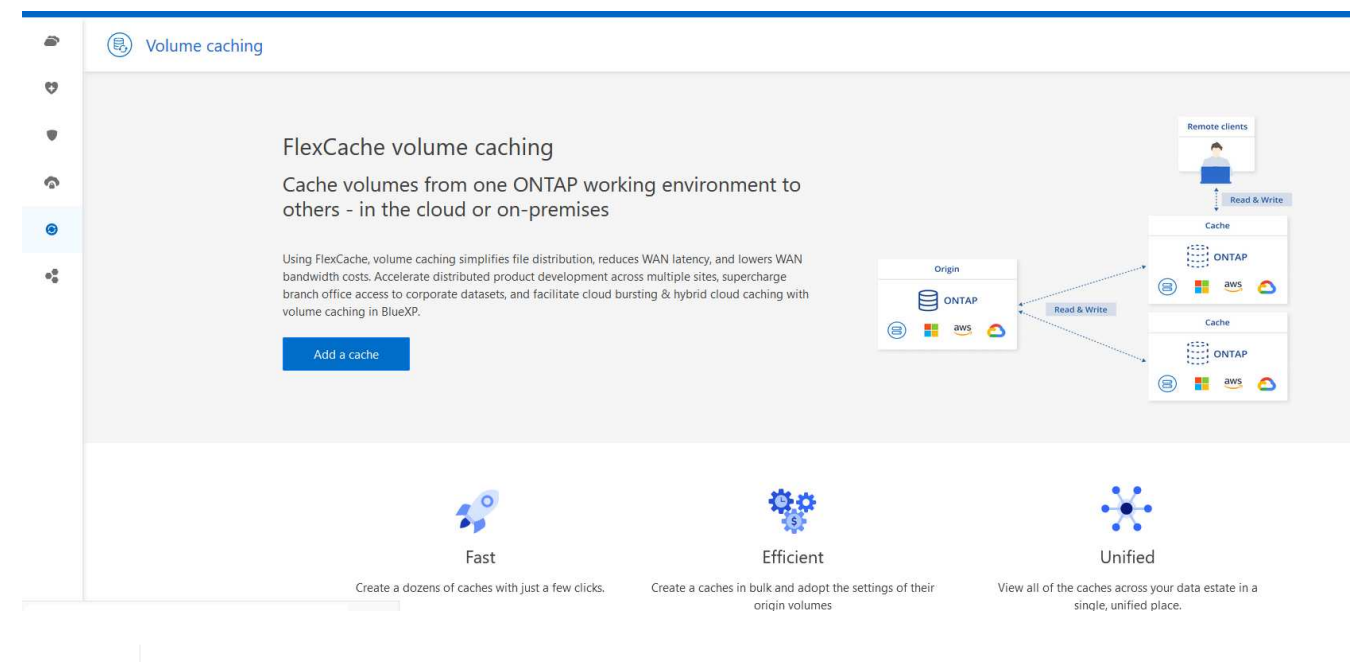

 $\left(\mathsf{i}\right)$ 

BlueXPコネクタが設定されていない場合は、\*[Add a Connector]\*オプションが表示されま す。を参照してください ["BlueXP](#page-7-1)[のボリュームキャッシュをセットアップします](#page-7-1)["](#page-7-1)。

## <span id="page-9-0"></span>**BlueXP**のボリュームキャッシュに関するよくある質問

この FAQ は、質問に対する簡単な回答を探している場合に役立ちます。

- BlueXPのボリュームキャッシュURLは何ですか?\* URLの場合は、ブラウザで次のように入力します。 ["https://console.bluexp.netapp.com/"](https://console.bluexp.netapp.com/) をクリックし てBlueXPコンソールにアクセスします。
- BlueXPボリュームキャッシュを使用するにはライセンスが必要ですか?\* ネットアップライセンスファイル(NLF)は必要ありません。
- BlueXPのボリュームキャッシュを有効にするにはどうすればよいですか?\* BlueXPのボリュームキャッシュを有効にする必要はありません。ボリュームキャッシュオプション は、BlueXPの左側のナビゲーションに自動的に表示されます。

## <span id="page-10-0"></span>**BlueXP**のボリュームキャッシュを使用する

### <span id="page-10-1"></span>**BlueXP**のボリュームキャッシュの概要を使用

BlueXPのボリュームキャッシュを使用すると、次のような目的でボリュームをキャッシ ュできます。

- ["](#page-10-2)[キャッシュを作成します](#page-10-2)["](#page-10-2)。
- ["](#page-14-0)[キャッシュの詳細を表示します](#page-14-0)["](#page-14-0)。
- ["](#page-14-0)[エクスポートポリシーを](#page-14-0)[変更](#page-14-0)[し、キャッシュのサイ](#page-14-0)[ズ](#page-14-0)[を](#page-14-0)[変更](#page-14-0)[します](#page-14-0)["](#page-14-0)。
- ["](#page-14-0)[キャッシュを削](#page-14-0)[除](#page-14-0)[します](#page-14-0)["](#page-14-0)。
- ["](#page-16-0)[ボリュームキャッシュ処理を](#page-16-0)[監視](#page-16-0)[する](#page-16-0)["](#page-16-0) 詳細をご確認ください。

### <span id="page-10-2"></span>キャッシュを作成します

Amazon FSx for ONTAP、Cloud Volumes ONTAP、オンプレミスONTAPの間でボリュー ムキャッシュを作成し、ソース作業環境の1つ以上のソースボリュームをキャッシュソー スとして使用できます。次に、キャッシュボリューム用のStorage Virtual Machineを選択 します。

キャッシュボリュームは、ソースボリュームと同じクラスタにも別のクラスタにも配置できます。キャッシュ するボリュームは同じStorage VMに属しており、Storage VMで同じプロトコルを使用している必要がありま す。

 $\circled{q}$ キャッシュに対応していないボリュームはグレー表示され、選択できません。

キャッシュボリュームのサイズは、ソースボリュームサイズに対する割合で入力できます。

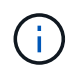

キャッシュボリュームで使用されるIPspaceは、ソースStorage VMで使用されるIPspaceによっ て異なります。

キャッシュボリューム名にはサフィックスが使用されます \_cache 元のボリューム名に追加されます。

**BlueXP**のボリュームキャッシュランディングページの手順

1. BlueXPにログインし、左側のナビゲーションから\***>**[ボリュームキャッシュ]\*を選択します。

BlueXPのボリュームキャッシュダッシュボードページが表示されます。サービスを最初に開始するとき は、キャッシュ情報を追加する必要があります。その後、代わりにダッシュボードが表示され、キャッシ ュに関するデータが表示されます。

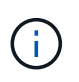

BlueXPコネクタをまだセットアップしていない場合は、**[**キャッシュの追加**]\***ではなく[コネ クタの追加]\*オプションが表示されます。この場合は、最初にコネクタを設定する必要があ ります。を参照してください ["BlueXP](https://docs.netapp.com/us-en/cloud-manager-setup-admin/task-quick-start-standard-mode.html)[クイックスタート](https://docs.netapp.com/us-en/cloud-manager-setup-admin/task-quick-start-standard-mode.html)["](https://docs.netapp.com/us-en/cloud-manager-setup-admin/task-quick-start-standard-mode.html)。

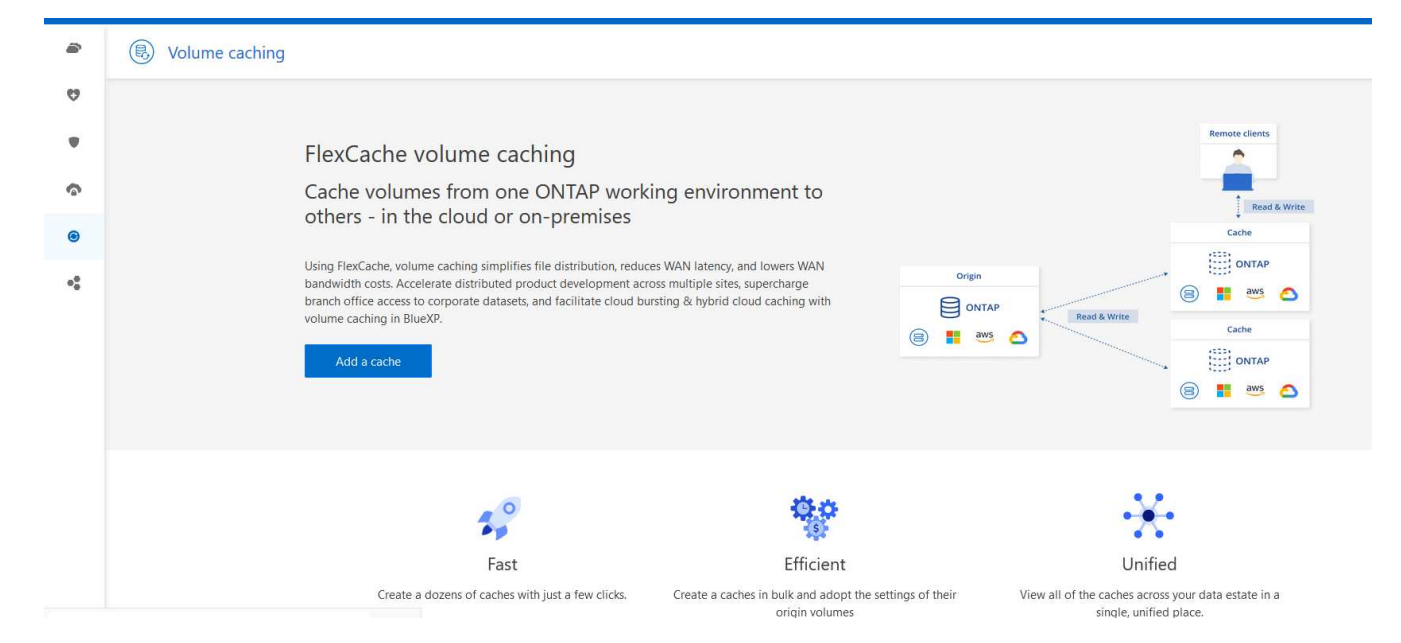

- 2. [キャッシュの追加]\*を選択します。
- 3. [データのキャッシュ]ページで、作業環境のソースキャッシュとターゲットキャッシュを選択し、\*[キャッ シュウィザードの開始]\*を選択します。
- 4. [Configure your caches]ページで、キャッシュするボリュームを選択します。

最大50個のボリュームを選択できます。

- 5. ページを下にスクロールして、VMの詳細やボリュームサイズをさらに変更します。
- 6. キャッシュボリュームのサイズをソースボリュームサイズに対する割合として入力します。

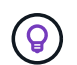

一般的に、キャッシュボリュームサイズはソースボリュームサイズの15%程度にする必要 があります。

7. [キャッシュアクセス]\*ボックスをオンにして、NFSエクスポートポリシールールとSMB / CIFS共有の設定 をソースボリュームからターゲットキャッシュボリュームにレプリケートします。

その後、ソースボリュームのNFSエクスポートポリシールールとSMB / CIFS共有がキャッシュボリューム にレプリケートされます。キャッシュStorage VMでSMB / CIFSプロトコルが有効になっていない と、SMB / CIFS共有はレプリケートされません。

8. 必要に応じて、キャッシュ名のプレフィックスを入力します。

のサフィックス cache は、次の形式で名前に付加されます。 <user-specified prefix> <source volume name>\_cache

9. [キャッシュの作成]\*を選択します。

新しいキャッシュが[Caching]リストに表示されます。キャッシュボリューム名が表示されます \_cache ソ ースボリューム名のサフィックス。

10.

処理の進捗状況を確認するには、トップメニューでを選択します <mark>◆ →</mark> >\*タイムライン\*。

**BlueXP**のキャンバスからステップを踏むことができます

- 1. BlueXPキャンバスで、作業環境を選択します。
- 2. ソース環境を選択し、デスティネーションにドラッグします。

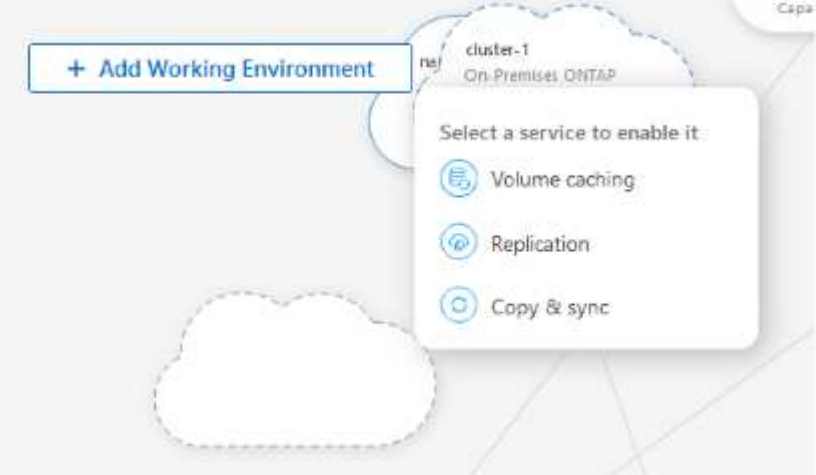

3. [ボリュームキャッシュ]\*サービスを選択します。

これにより、ソースからデスティネーションにキャッシュボリュームが作成されます。

- 4. 右側のペインの[キャッシュサービス]ボックスで、\*[追加]\*を選択します。
- 5. [データのキャッシュ]ページで、キャッシュする作業環境を選択し、\*[キャッシュウィザードの開始]\*を選 択します。

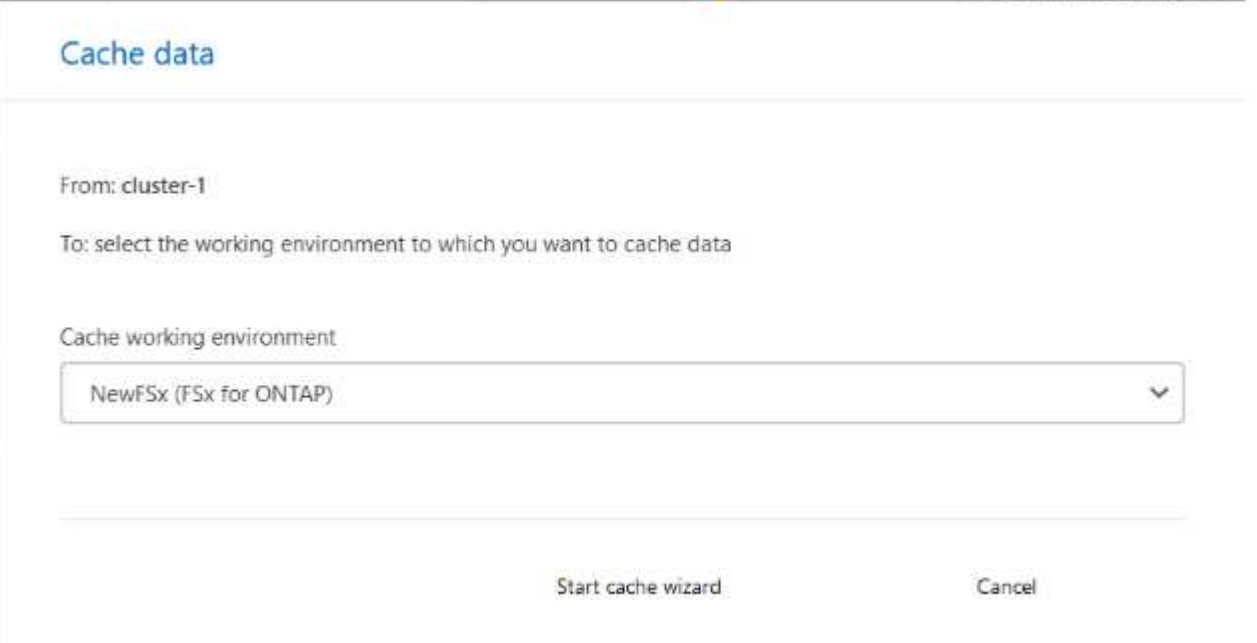

6. [Configure your caches]ページで、キャッシュするボリュームを選択します。

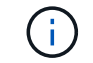

最大50個のボリュームを選択できます。

7. ページを下にスクロールして、VMの詳細やボリュームサイズをさらに変更します。

8. キャッシュボリュームのサイズをソースボリュームサイズに対する割合として入力します。

 $\circledcirc$ 

一般的に、キャッシュボリュームサイズはソースボリュームサイズの15%程度にする必要 があります。

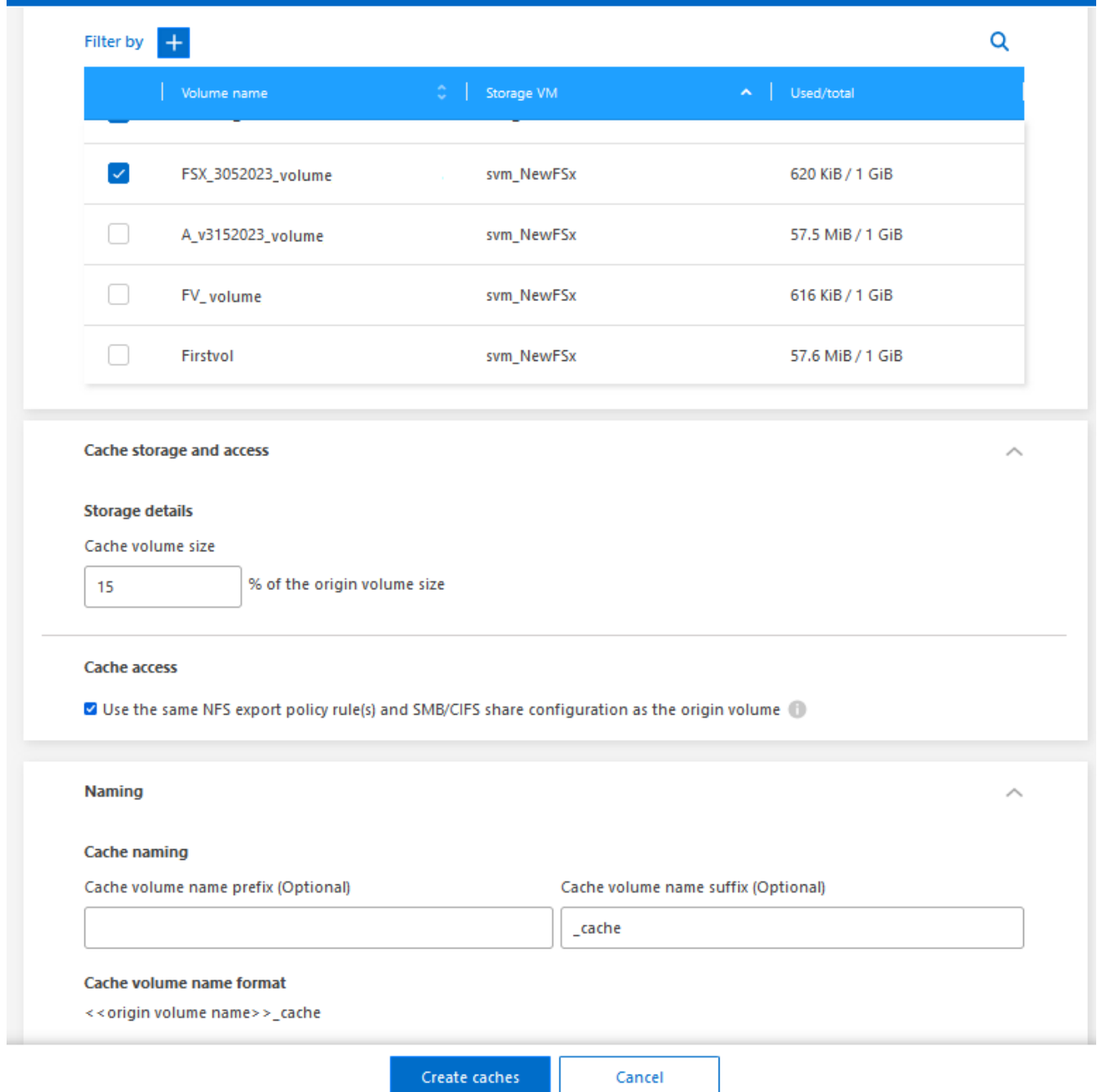

9. [キャッシュアクセス]\*ボックスをオンにして、NFSエクスポートポリシールールとSMB / CIFS共有の設定 をソースボリュームからターゲットキャッシュボリュームにレプリケートします。

その後、ソースボリュームのNFSエクスポートポリシールールとSMB / CIFS共有がキャッシュボリューム にレプリケートされます。キャッシュStorage VMでSMB / CIFSプロトコルが有効になっていない と、SMB / CIFS共有はレプリケートされません。

10. 必要に応じて、キャッシュ名のプレフィックスを入力します。

のサフィックス cache は、次の形式で名前に付加されます。 <user-specified prefix> <source volume name>\_cache

11. [キャッシュの作成]\*を選択します。

新しいキャッシュが[Caching]リストに表示されます。キャッシュボリューム名が表示されます \_cache ソ ースボリューム名のサフィックス。

12.

処理の進捗状況を確認するには、トップメニューでを選択します ◆ → >\*タイムライン\*。

### <span id="page-14-0"></span>キャッシュを管理します

キャッシュの編集、エクスポートポリシーの変更、キャッシュのサイズ変更、およびキ ャッシュの削除を行うことができます。

BlueXPのボリュームキャッシングを使用すると、次のような目的を達成できます。

- キャッシュの詳細を表示します。
- キャッシュに別のエクスポートポリシーを割り当てます。
- ボリュームのキャッシュを編集し、サイズなどを変更します Editには、他のプロパティを表示および変更 するオプションがあり、今後のリリースでは、さらに多くのプロパティが編集に追加される予定です。
- 元のボリュームサイズに対する割合に基づいて既存のキャッシュのサイズを変更します。
- キャッシュを削除します。

キャッシュの詳細を表示します

キャッシュごとに、元のボリューム、作業環境、キャッシュボリュームなどを確認できます。

手順

1. BlueXPの左側のナビゲーションで、**[**モビリティ**]**>\*[ボリュームキャッシュ]\*を選択します。

デスティネーション環境で作成されたキャッシュボリュームのリストを表示できます。キャッシュのリス トにキャッシュの詳細が表示されます。

- 2. リストをフィルタするには、\*[+\*でフィルタ]オプションを選択します。
- 3. 行を選択し、右側の\*アクション…\*オプションを選択します。
- 4. [詳細の表示と編集]\*を選択します。
- 5. 詳細を確認します。

#### キャッシュの編集

キャッシュの名前、ボリュームサイズ、およびエクスポートポリシーを変更できます。

手順

1. BlueXPの左側のナビゲーションで、**[**モビリティ**]**>\*[ボリュームキャッシュ]\*を選択します。

- 2. 行を選択し、右側の\*アクション…\*オプションを選択します。
- 3. [詳細の表示と編集]\*を選択します。
- 4. [基本設定]タブで、必要に応じてキャッシュ名とキャッシュボリュームサイズを変更します。
- 5. 必要に応じて、[キャッシュアクセス]タブを展開し、次の値を変更します。
	- a. マウントパス。
	- b. 既存のエクスポートポリシーとは異なるポリシー。
- 6. SMB / CIFS共有の詳細またはエクスポートポリシールールを変更するには、該当するオプションをクリッ クしてBlueXP System Managerにアクセスします。
- 7. [ 保存( Save ) ] を選択します。

別のキャッシュエクスポートポリシーを割り当ててください

キャッシュには別のエクスポートポリシーを割り当てることができます。

ソースのエクスポートポリシールールがターゲットクラスタに適用されている必要があります。

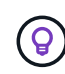

既存のエクスポートポリシーをキャッシュに割り当てることができます。エクスポートポリシ ールールは変更できません。エクスポートポリシーを変更する必要がある場合は、NetAppシス テムマネージャを使用できます。

#### 手順

- 1. BlueXPの左側のナビゲーションで、**[**モビリティ**]**>\*[ボリュームキャッシュ]\*を選択します。
- 2. 行を選択し、右側の\*アクション…\*オプションを選択します。
- 3. [エクスポートポリシーの変更]\*を選択します。
- 4. キャッシュに割り当てるエクスポートポリシーを選択します。
- 5. [ 保存( Save ) ] を選択します。

キャッシュのサイズ変更

キャッシュボリュームのサイズはソースボリュームの割合に基づいて変更できます。

手順

- 1. BlueXPの左側のナビゲーションで、**[**モビリティ**]**>\*[ボリュームキャッシュ]\*を選択します。
- 2. 行を選択し、右側の\*アクション…\*オプションを選択します。
- 3. [サイズ変更]\*を選択します。
- 4. 元のボリュームサイズの新しいパーセンテージを入力します。

キャッシュボリュームのサイズが新しい割合に変更されます。

5. [ 保存 ( Save ) ] を選択します。

### キャッシュを削除します

キャッシュが不要になった場合は、削除できます。これにより、ボリュームキャッシュ関係とターゲットボリ ュームキャッシュが削除されます。

#### 手順

1. BlueXPの左側のナビゲーションで、**[**モビリティ**]**>\*[ボリュームキャッシュ]\*を選択します。

2. 行を選択し、右側の\*アクション…\*オプションを選択します。

- 3. 「 \* 削除」を選択します。
- 4. チェックボックスをオンにします。
- 5. 「 \* 削除」を選択します。

## <span id="page-16-0"></span>タイムラインでボリュームキャッシュジョブを監視します

すべてのボリュームキャッシュジョブを監視し、進捗状況を確認できます。

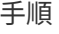

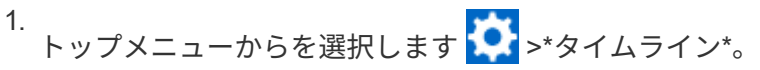

 $(\sqrt[k]{})$  Timeline

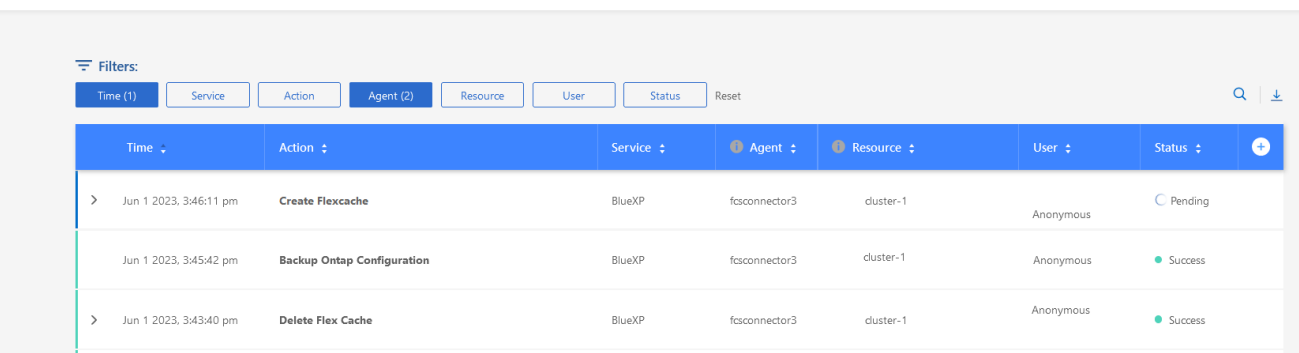

2. オプションで、時間、サービス、アクション、エージェント、 リソース、ユーザー、またはステータス。 3. すべてのキャッシュと処理を確認します。

## <span id="page-17-0"></span>知識とサポート

### <span id="page-17-1"></span>サポートに登録します

BlueXPとそのストレージソリューションおよびサービスに固有のテクニカルサポートを 受けるには、サポート登録が必要です。Cloud Volumes ONTAPシステムの主要なワーク フローを有効にするには、サポート登録も必要です。

サポートに登録しても、クラウドプロバイダのファイルサービスでNetAppのサポートは有効になりません。 クラウドプロバイダのファイルサービスとそのインフラ、またはサービスを使用する解決策に関連するテクニ カルサポートについては、該当する製品のBlueXPドキュメントの「困ったときは」を参照してください。

- ["ONTAP](https://docs.netapp.com/us-en/bluexp-fsx-ontap/start/concept-fsx-aws.html#getting-help) [対応の](https://docs.netapp.com/us-en/bluexp-fsx-ontap/start/concept-fsx-aws.html#getting-help) [Amazon FSX"](https://docs.netapp.com/us-en/bluexp-fsx-ontap/start/concept-fsx-aws.html#getting-help)
- ["Azure NetApp Files](https://docs.netapp.com/us-en/bluexp-azure-netapp-files/concept-azure-netapp-files.html#getting-help) [の特](https://docs.netapp.com/us-en/bluexp-azure-netapp-files/concept-azure-netapp-files.html#getting-help)[長](https://docs.netapp.com/us-en/bluexp-azure-netapp-files/concept-azure-netapp-files.html#getting-help)["](https://docs.netapp.com/us-en/bluexp-azure-netapp-files/concept-azure-netapp-files.html#getting-help)
- ["Cloud Volumes Service for Google Cloud"](https://docs.netapp.com/us-en/bluexp-cloud-volumes-service-gcp/concept-cvs-gcp.html#getting-help)

#### サポート登録の概要

サポート資格を有効にする登録には、次の2つの形式があります。

• BlueXPアカウントIDサポートサブスクリプションの登録(BlueXPの[サポートリソース]ページにある20桁 の960xxxxxxxxxシリアル番号)。

これは、BlueXP内のすべてのサービスのシングルサポートサブスクリプションIDとして機能します。 各BlueXPアカウントレベルのサポート契約が登録されている必要があります。

• クラウドプロバイダのマーケットプレイスでのサブスクリプションに関連付けられているCloud Volumes ONTAP のシリアル番号を登録している (909201xxxxxxxxのシリアル番号)。

これらのシリアル番号は、通常PAY GOシリアル番号と呼ばれ、Cloud Volumes ONTAP の導入時 にBlueXPによって生成されます。

両方のタイプのシリアル番号を登録することで、サポートチケットのオープンやケースの自動生成などの機能 を利用できます。登録を完了するには、以下の手順でNetApp Support Site(NSS)アカウントをBlueXPに追 加してください。

#### **NetApp**サポートに**BlueXP**アカウントを登録します

サポートに登録してサポート利用資格をアクティブ化するには、BlueXPアカウントの1人のユーザがNetApp Support SiteアカウントをBlueXPログインに関連付ける必要があります。ネットアップサポートへの登録方法 は、NetApp Support Site (NSS)アカウントがあるかどうかによって異なります。

<span id="page-17-2"></span>**NSS**アカウントをお持ちの既存のお客様

NSSアカウントをお持ちのネットアップのお客様は、BlueXPからサポートに登録するだけで済みます。

手順

1. BlueXPコンソールの右上で、[設定]アイコンを選択し、\*[クレデンシャル]\*を選択します。

- 2. [ユーザクレデンシャル]\*を選択します。
- 3. [NSSクレデンシャルの追加]\*を選択し、NetApp Support Site(NSS)認証プロンプトに従います。
- 4. 登録プロセスが正常に完了したことを確認するには、[ヘルプ]アイコンを選択し、\*[サポート]\*を選択しま す。

[リソース]ページに、アカウントがサポートに登録されていることが表示されます。

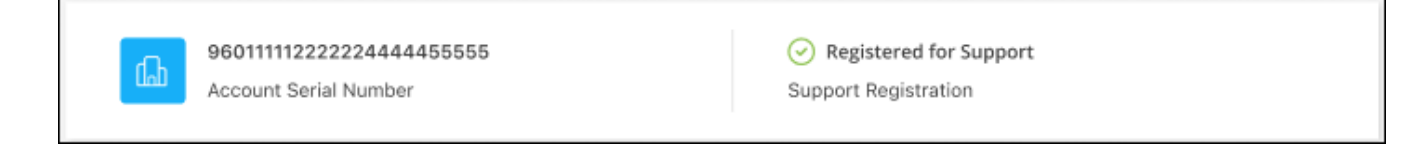

他のBlueXPユーザにNetApp Support Siteアカウントが関連付けられていない場合、このサポート登録ス テータスは表示されません。ただし、BlueXPアカウントがサポートに登録されていないわけではありませ ん。アカウント内の1人のユーザーがこれらの手順を実行している限り、アカウントは登録されていま す。

**NSS**アカウントを持たない既存のお客様

NetAppの既存のお客様で、ライセンスとシリアル番号は NO NSSアカウントしかお持ちでない場合は、NSS アカウントを作成してBlueXPログインに関連付ける必要があります。

手順

- 1. を実行してNetApp Support Site アカウントを作成します ["NetApp Support Site](https://mysupport.netapp.com/site/user/registration) [ユーザー](https://mysupport.netapp.com/site/user/registration)[登録](https://mysupport.netapp.com/site/user/registration)[フォーム](https://mysupport.netapp.com/site/user/registration)["](https://mysupport.netapp.com/site/user/registration)
	- a. 適切なユーザレベルを選択してください。通常は\*ネットアップのお客様/エンドユーザ\*がこれに該当 します。
	- b. 必ず、上記のシリアル番号フィールドに使用されているBlueXPアカウントのシリアル番号(960xxxx)を コピーしてください。これにより、アカウント処理が高速化されます。
- 2. の手順を実行して、新しいNSSアカウントをBlueXPログインに関連付けます [NSS](#page-17-2)[アカウントを](#page-17-2)[お持](#page-17-2)[ちの](#page-17-2) [既](#page-17-2)[存](#page-17-2)[の](#page-17-2)[お客様](#page-17-2)。

ネットアップのソリューションを初めて導入する場合は

ネットアップ製品を初めてご利用になり、NSSアカウントをお持ちでない場合は、以下の手順に従ってくださ い。

手順

1. BlueXPコンソールの右上で、[ヘルプ]アイコンを選択し、\*[サポート]\*を選択します。

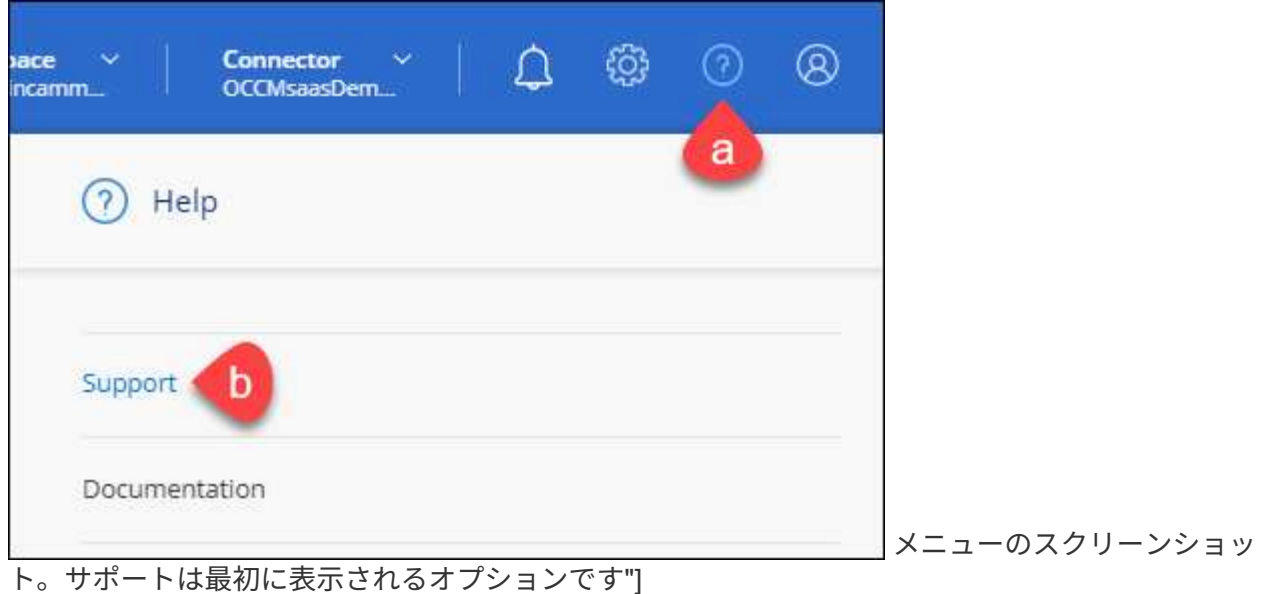

2. サポート登録ページでアカウントIDのシリアル番号を確認します。

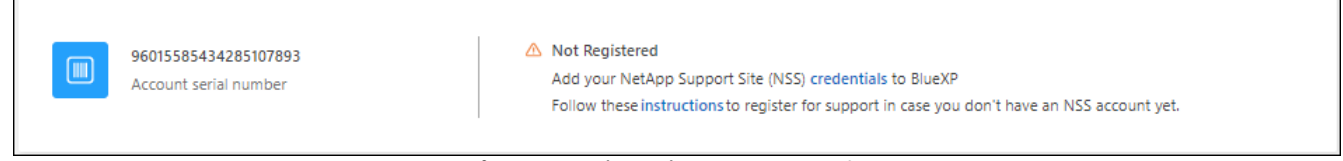

メニューのスクリーンショット。サポートは最初に表示されるオプションです"]

- 3. に移動します ["](https://register.netapp.com)[ネットアップサポート](https://register.netapp.com)[登録](https://register.netapp.com)[サイト](https://register.netapp.com)["](https://register.netapp.com) 「ネットアップ登録のお客様ではありません」を選択し ます。
- 4. 必須フィールドに入力します(赤いアスタリスクのフィールド)。
- 5. [製品ライン(Product Line )**]**フィールドで、**[** Cloud Manager \*]を選択し、該当する課金プロバイダーを 選択します。
- 6. 上記の手順2からアカウントのシリアル番号をコピーし、セキュリティチェックを完了して、ネットアッ プのグローバルデータプライバシーポリシーを確認します。

この安全なトランザクションを完了するために、メールボックスに電子メールがすぐに送信されます。確 認メールが数分で届かない場合は、必ずスパムフォルダを確認してください。

7. Eメールからアクションを確認します。

確認ではネットアップにリクエストが送信され、NetApp Support Site アカウントを作成することを推奨 します。

- 8. を実行してNetApp Support Site アカウントを作成します ["NetApp Support Site](https://mysupport.netapp.com/site/user/registration) [ユーザー](https://mysupport.netapp.com/site/user/registration)[登録](https://mysupport.netapp.com/site/user/registration)[フォーム](https://mysupport.netapp.com/site/user/registration)["](https://mysupport.netapp.com/site/user/registration)
	- a. 適切なユーザレベルを選択してください。通常は\*ネットアップのお客様/エンドユーザ\*がこれに該当 します。
	- b. シリアル番号フィールドには、上記のアカウントのシリアル番号(960xxxx)を必ずコピーしてくださ い。これにより、アカウント処理が高速化されます。

完了後

このプロセスについては、ネットアップからご連絡ください。これは、新規ユーザ向けの1回限りのオンボー ディング演習です。

NetApp Support Siteアカウントを作成したら、の手順を実行してアカウントをBlueXPログインに関連付けま す [NSS](#page-17-2)[アカウントを](#page-17-2)[お持](#page-17-2)[ちの既](#page-17-2)[存](#page-17-2)[の](#page-17-2)[お客様](#page-17-2)。

### **Cloud Volumes ONTAP**サポートのために**NSS**クレデンシャルを関連付けます

NetApp Support Siteで次の主要なワークフローを有効にするには、BlueXPアカウントにクレデンシャルを関 連付ける必要がCloud Volumes ONTAPあります。

• 従量課金制のCloud Volumes ONTAPシステムのサポートを登録しています

お使いのシステムのサポートを有効にし、ネットアップのテクニカルサポートリソースにアクセスするに は、 NSS アカウントを用意する必要があります。

• お客様所有のライセンスを使用(BYOL)する場合のCloud Volumes ONTAP の導入

ライセンスキーをBlueXPでアップロードし、購入した契約期間のサブスクリプションを有効にするに は、NSSアカウントを提供する必要があります。これには、期間の更新の自動更新も含まれます。

• Cloud Volumes ONTAP ソフトウェアを最新リリースにアップグレードしています

NSSクレデンシャルをBlueXPアカウントに関連付ける方法は、BlueXPユーザログインに関連付けられたNSS アカウントとは異なります。

これらのNSSクレデンシャルは、特定のBlueXPアカウントIDに関連付けられています。BlueXPアカウントに 属するユーザは、\*[サポート]>[NSS管理]\*からこれらのクレデンシャルにアクセスできます。

- お客様レベルのアカウントをお持ちの場合は、1つ以上のNSSアカウントを追加することもできます。
- パートナーアカウントまたはリセラーアカウントをお持ちの場合は、1つ以上のNSSアカウントを追加す ることはできますが、お客様レベルのアカウントと一緒に追加することはできません。

手順

1. BlueXPコンソールの右上で、[ヘルプ]アイコンを選択し、\*[サポート]\*を選択します。

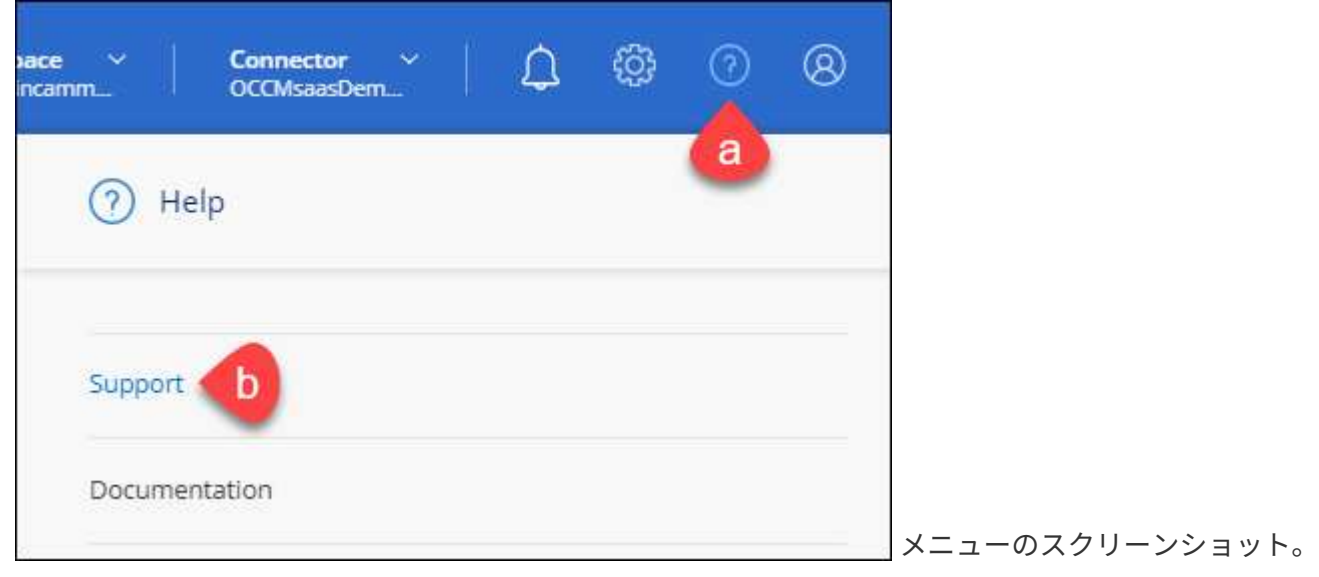

サポートは最初に表示されるオプションです"]

- 2. [NSS Management]>[Add NSS Account]\*を選択します。
- 3. プロンプトが表示されたら、\*続行\*を選択してMicrosoftログインページにリダイレクトします。

ネットアップは、サポートとライセンスに固有の認証サービスのアイデンティティプロバイダとして Microsoft Azure Active Directory を使用しています。

4. ログインページで、NetApp Support Siteの登録 E メールアドレスとパスワードを入力して認証プロセスを 実行します。

これらのアクションにより、BlueXPはライセンスのダウンロード、ソフトウェアのアップグレード検証、 および将来のサポート登録などの目的でNSSアカウントを使用できます。

次の点に注意してください。

- NSSアカウントは、お客様レベルのアカウントである必要があります(ゲストアカウントや一時アカ ウントではありません)。複数のお客様レベルのNSSアカウントを設定できます。
- NSSアカウントがパートナーレベルのアカウントの場合、作成できるNSSアカウントは1つだけです。 お客様レベルのNSSアカウントを追加しようとすると、パートナーレベルのアカウントが存在する場 合は、次のエラーメッセージが表示されます。

「別のタイプのNSSユーザーがすでに存在するため、このアカウントではNSS顧客タイプは許可され ていません。」

既存のお客様レベルのNSSアカウントがあり、パートナーレベルのアカウントを追加しようとする場合も 同様です。

- ログインに成功すると、ネットアップはNSSのユーザ名を保存します。
	- これはシステムによって生成されたIDで、電子メールにマッピングされます。[**NSS Management**]ペ ージで、から雷子メールを表示できます <u>… メニュー</u>。
- ログイン認証情報トークンを更新する必要がある場合は、の[認証情報の更新\*]オプションも使用でき ます メニュー。
	- このオプションを使用すると、再度ログインするように求められます。これらのアカウントのトーク ンは90日後に期限切れになります。このことを通知する通知が投稿されます。

### <span id="page-21-0"></span>ヘルプを表示します

ネットアップでは、BlueXPとその クラウド サービス をさまざまな方法でサポートして います。ナレッジベース( KB )記事やコミュニティフォーラムなど、 24 時間 365 日 利用可能な幅広いセルフサポートオプションをご用意しています。サポート登録には、 Web チケット処理によるリモートテクニカルサポートが含まれます。

#### クラウドプロバイダのファイルサービスのサポート

クラウドプロバイダのファイルサービスとそのインフラ、またはサービスを使用する解決策に関連するテクニ カルサポートについては、該当する製品のBlueXPドキュメントの「困ったときは」を参照してください。

- ["ONTAP](https://docs.netapp.com/us-en/bluexp-fsx-ontap/start/concept-fsx-aws.html#getting-help) [対応の](https://docs.netapp.com/us-en/bluexp-fsx-ontap/start/concept-fsx-aws.html#getting-help) [Amazon FSX"](https://docs.netapp.com/us-en/bluexp-fsx-ontap/start/concept-fsx-aws.html#getting-help)
- ["Azure NetApp Files](https://docs.netapp.com/us-en/bluexp-azure-netapp-files/concept-azure-netapp-files.html#getting-help) [の特](https://docs.netapp.com/us-en/bluexp-azure-netapp-files/concept-azure-netapp-files.html#getting-help)[長](https://docs.netapp.com/us-en/bluexp-azure-netapp-files/concept-azure-netapp-files.html#getting-help)["](https://docs.netapp.com/us-en/bluexp-azure-netapp-files/concept-azure-netapp-files.html#getting-help)
- ["Cloud Volumes Service for Google Cloud"](https://docs.netapp.com/us-en/bluexp-cloud-volumes-service-gcp/concept-cvs-gcp.html#getting-help)

BlueXPおよびそのストレージソリューションとサービスに固有のテクニカルサポートを受けるには、以下に 記載されているサポートオプションを使用してください。

セルフサポートオプションを使用します

次のオプションは、 1 日 24 時間、週 7 日間無料でご利用いただけます。

• ドキュメント

現在表示しているBlueXPのマニュアル。

• ["](https://kb.netapp.com/Cloud/BlueXP)[ナ](https://kb.netapp.com/Cloud/BlueXP)[レッジ](https://kb.netapp.com/Cloud/BlueXP)[ベ](https://kb.netapp.com/Cloud/BlueXP)[ース](https://kb.netapp.com/Cloud/BlueXP)["](https://kb.netapp.com/Cloud/BlueXP)

BlueXPナレッジベースで問題のトラブルシューティングに役立つ記事を検索します。

• ["](http://community.netapp.com/)[コミュ](http://community.netapp.com/)[ニ](http://community.netapp.com/)[ティ](http://community.netapp.com/)["](http://community.netapp.com/)

BlueXPコミュニティに参加して、進行中のディスカッションをフォローしたり、新しいディスカッション を作成したりできます。

• mailto : [ng-cloudmanager-feedback@netapp.com](mailto:ng-cloudmanager-feedback@netapp.com) [ フィードバックメール ]

お客様のご意見をお考えください。フィードバックを送信して、BlueXPの改善に役立ててください。

ネットアップサポートと一緒にケースを作成します

上記のセルフサポートオプションに加え、サポートを有効にしたあとで問題が発生した場合は、ネットアップ サポートの担当者と相談して解決できます。

始める前に

- [ケースの作成]\*機能を使用するには、最初にNetApp Support SiteクレデンシャルをBlueXPログインに関 連付ける必要があります。 ["BlueXP](https://docs.netapp.com/us-en/bluexp-setup-admin/task-manage-user-credentials.html)[ログインに関](https://docs.netapp.com/us-en/bluexp-setup-admin/task-manage-user-credentials.html)[連付](https://docs.netapp.com/us-en/bluexp-setup-admin/task-manage-user-credentials.html)[けられているクレデンシャルの](https://docs.netapp.com/us-en/bluexp-setup-admin/task-manage-user-credentials.html)[管](https://docs.netapp.com/us-en/bluexp-setup-admin/task-manage-user-credentials.html)[理方](https://docs.netapp.com/us-en/bluexp-setup-admin/task-manage-user-credentials.html)[法](https://docs.netapp.com/us-en/bluexp-setup-admin/task-manage-user-credentials.html)[について説](https://docs.netapp.com/us-en/bluexp-setup-admin/task-manage-user-credentials.html) [明します](https://docs.netapp.com/us-en/bluexp-setup-admin/task-manage-user-credentials.html)["](https://docs.netapp.com/us-en/bluexp-setup-admin/task-manage-user-credentials.html)。
- シリアル番号のあるONTAPシステムのケースをオープンする場合は、そのシステムのシリアル番号 にNSSアカウントを関連付ける必要があります。

手順

- 1. BlueXPで、\*[ヘルプ]>[サポート]\*を選択します。
- 2. [**Resources**]ページで、[Technical Support]で次のいずれかのオプションを選択します。
	- a. 電話で誰かと話をしたい場合は、\*[電話]\*を選択します。netapp.comのページに移動し、電話番号が表 示されます。
	- b. [ケースの作成]\*を選択して、NetAppサポートスペシャリストとのチケットをオープンします。
		- **Service**:問題 が関連付けられているサービスを選択します。たとえば、サービス内のワークフロ

ーまたは機能を備えたテクニカルサポート問題 に固有のBlueXPなどです。

▪ 作業環境:ストレージに該当する場合は、\* Cloud Volumes ONTAP \*または\*オンプレミス\*を選択 し、関連する作業環境を選択します。

作業環境のリストは、サービスの上部バナーで選択したBlueXPアカウント、ワークスペース、コ ネクタの範囲内にあります。

▪ ケース優先度:ケースの優先度を選択します。優先度は、[低]、[中]、[高]、[クリティカル]のいず れかになります。

これらの優先度の詳細を確認するには、フィールド名の横にある情報アイコンの上にマウスポイ ンタを合わせます。

- \*事象の説明 \*:実行したエラーメッセージやトラブルシューティング手順など、問題の詳細な概 要 を入力します。
- その他のメールアドレス:この問題 を他のユーザーに知らせる場合は、追加のメールアドレスを 入力します。
- 添付ファイル(オプション):一度に1つずつ、最大5つの添付ファイルをアップロードできま す。

添付ファイルはファイルあたり25 MBに制限されています。サポートされているファイル拡張子 は、txt、log、pdf、jpg/jpeg、rtf、 doc/docx、xls/xlsx、およびcsv。

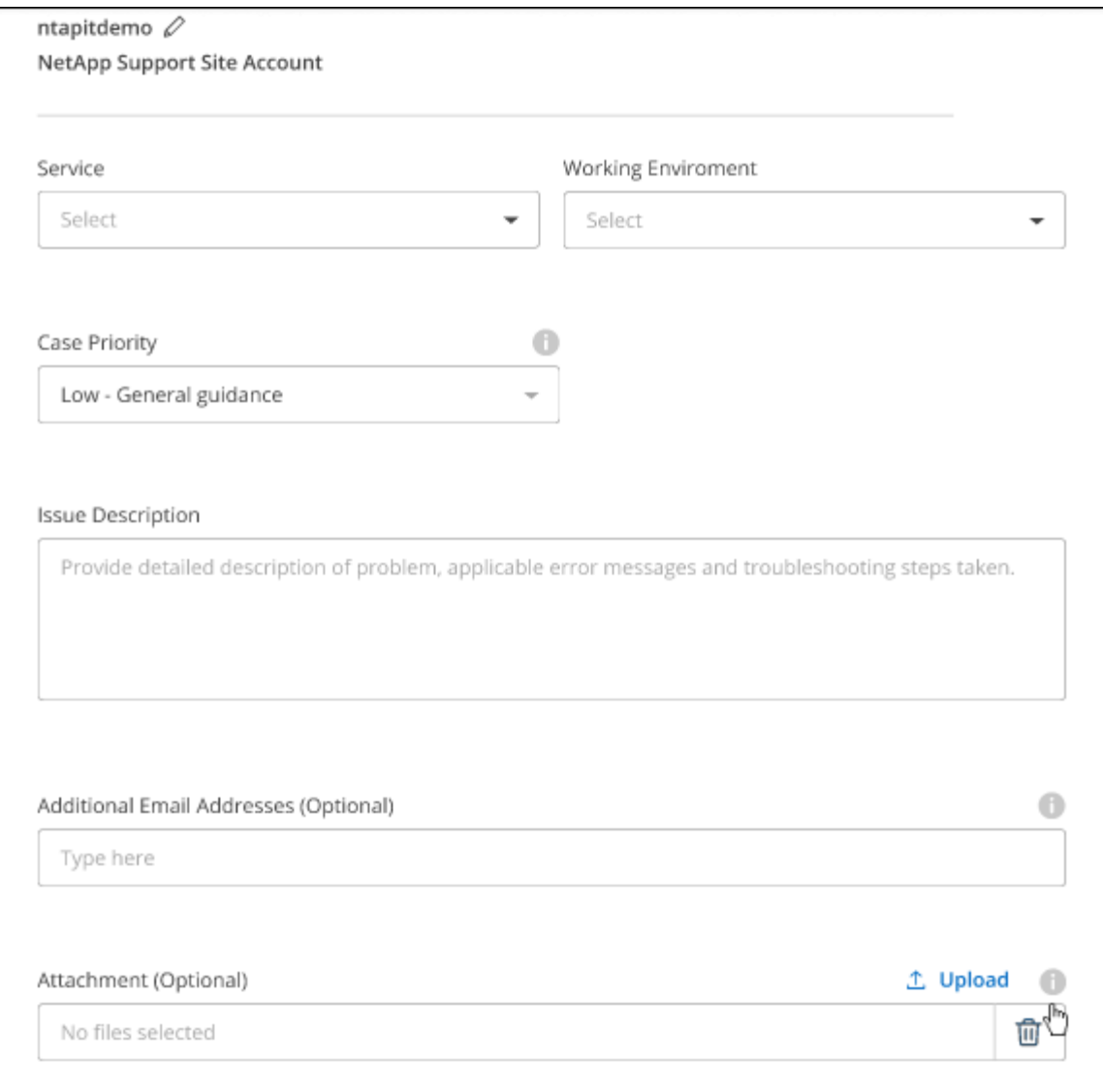

完了後

ポップアップにサポートケース番号が表示されます。ネットアップのサポート担当者がケースを確認し、すぐ に対応させていただきます。

サポートケースの履歴を確認するには、\*[設定]>[タイムライン]\*を選択し、「サポートケースの作成」という アクションを検索します。 右端のボタンをクリックすると、アクションを展開して詳細を表示できます。

ケースを作成しようとすると、次のエラーメッセージが表示される場合があります。

"選択したサービスに対してケースを作成する権限がありません"

このエラーは、NSSアカウントとそれに関連付けられているレコードの会社が、BlueXPアカウントのシリア ル番号(例960xxxx)または動作環境のシリアル番号。次のいずれかのオプションを使用して、サポートを受け ることができます。

- 製品内のチャットを使用します
- テクニカル以外のケースをに送信します <https://mysupport.netapp.com/site/help>

サポートケースの管理(プレビュー)

アクティブなサポートケースと解決済みのサポートケースは、BlueXPから直接表示および管理できま す。NSSアカウントと会社に関連付けられたケースを管理できます。

ケース管理はプレビューとして使用できます。今後のリリースでは、この点をさらに改良し、機能を強化する 予定です。製品内のチャットでご意見をお寄せください。

次の点に注意してください。

- ページ上部のケース管理ダッシュボードには、次の2つのビューがあります。
	- 左側のビューには、指定したユーザNSSアカウントによって過去3カ月間にオープンされたケースの総 数が表示されます。
	- 右側のビューには、ユーザのNSSアカウントに基づいて、過去3カ月間にオープンしたケースの総数が 会社レベルで表示されます。

テーブルの結果には、選択したビューに関連するケースが反映されます。

• 目的の列を追加または削除したり、[優先度]や[ステータス]などの列の内容をフィルタリングしたりできま す。他の列には、並べ替え機能だけがあります。

詳細については、以下の手順を参照してください。

- ケースごとに、ケースノートを更新したり、ステータスが「Closed」または「Pending Closed」でないケ ースをクローズしたりすることができます。
- 手順
- 1. BlueXPで、\*[ヘルプ]>[サポート]\*を選択します。
- 2. [ケース管理]\*を選択し、プロンプトが表示されたらNSSアカウントをBlueXPに追加します。

ケース管理\*ページには、BlueXPユーザアカウントに関連付けられたNSSアカウントに関連するオープン ケースが表示されます。これは、\* NSS管理\*ページの上部に表示されるNSSアカウントと同じです。

- 3. 必要に応じて、テーブルに表示される情報を変更します。
	- [Organization's Cases]\*で[View]\*を選択すると、会社に関連付けられているすべてのケースが表示され ます。
	- 正確な日付範囲を選択するか、別の期間を選択して、日付範囲を変更します。

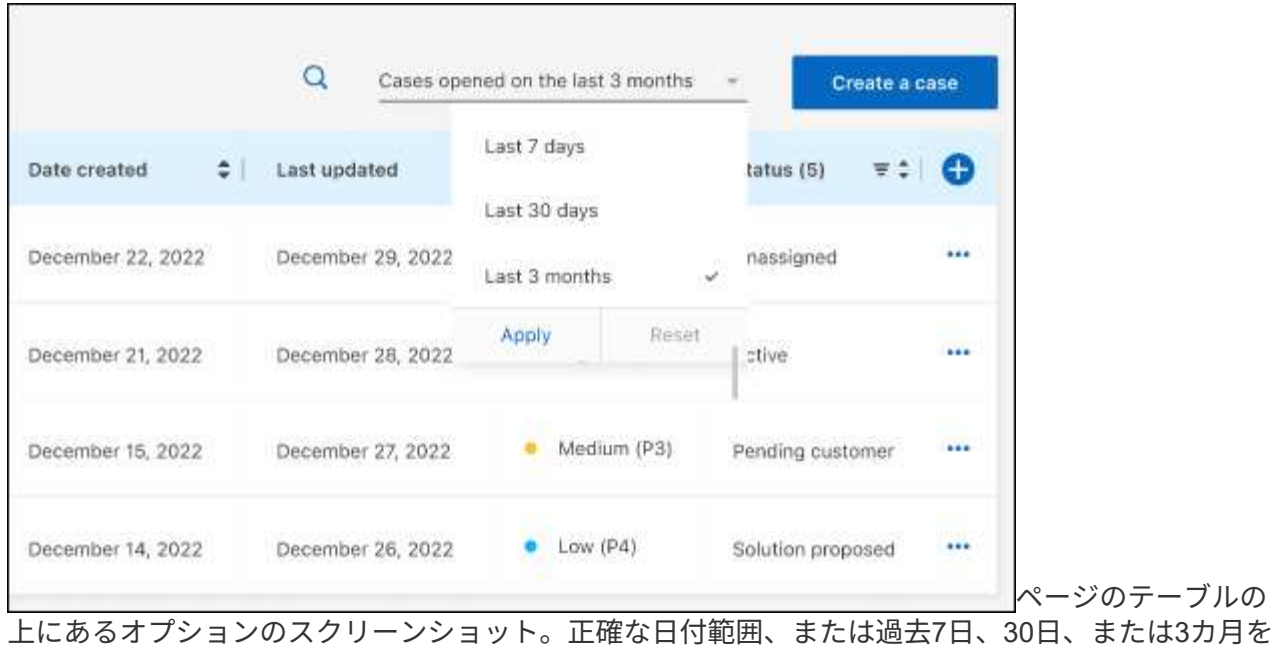

選択できます。"]

◦

◦ 列の内容をフィルタリングします。

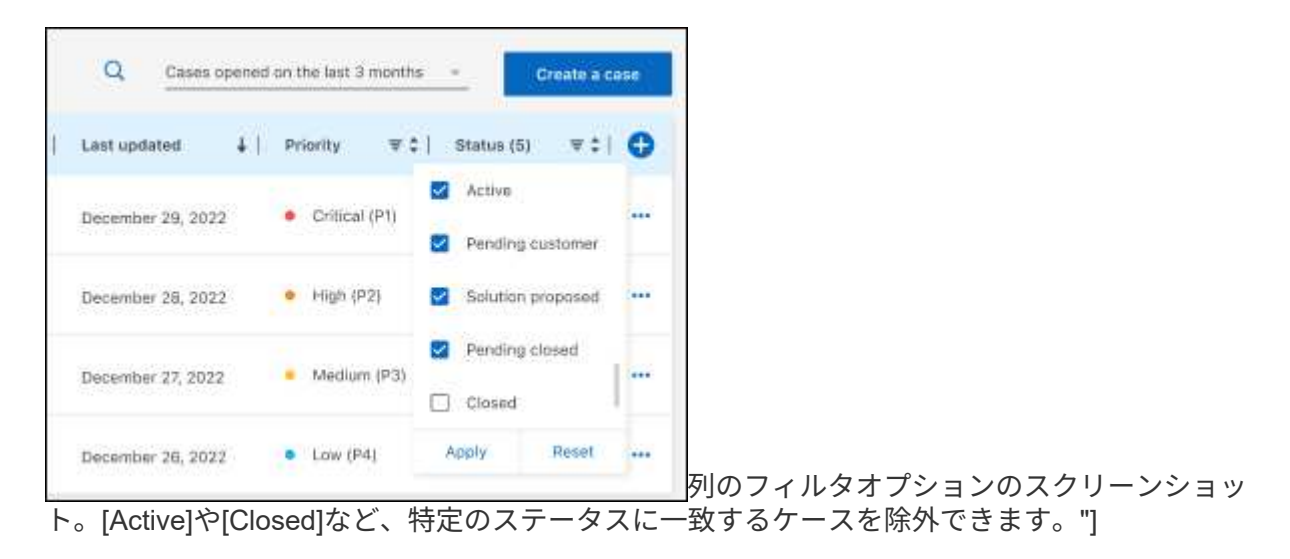

テーブルに表示される列を変更するには、 ▼ 次に、表示する列を選択します。

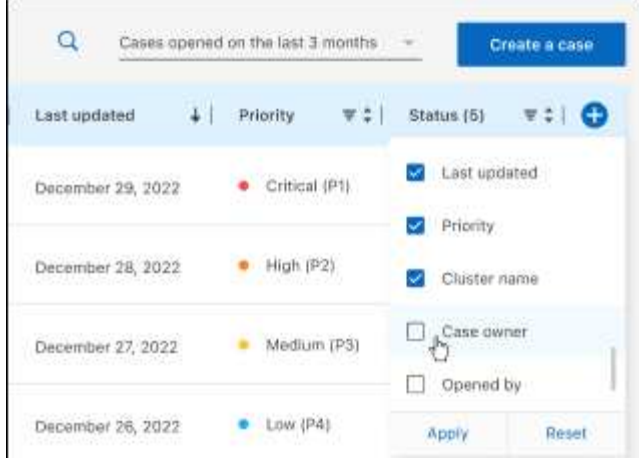

- 4. 既存のケースを管理するには、 ••• 使用可能なオプションのいずれかを選択します。
	- ケースの表示:特定のケースの詳細を表示します。
	- ケースノートの更新:問題の詳細を入力するか、\*ファイルのアップロード\*を選択して最大5つのファ イルを添付します。

添付ファイルはファイルあたり25 MBに制限されています。サポートされているファイル拡張子 は、txt、log、pdf、jpg/jpeg、rtf、 doc/docx、xls/xlsx、およびcsv。

◦ ケースをクローズ:ケースをクローズする理由の詳細を入力し、\*ケースをクローズ\*を選択します。

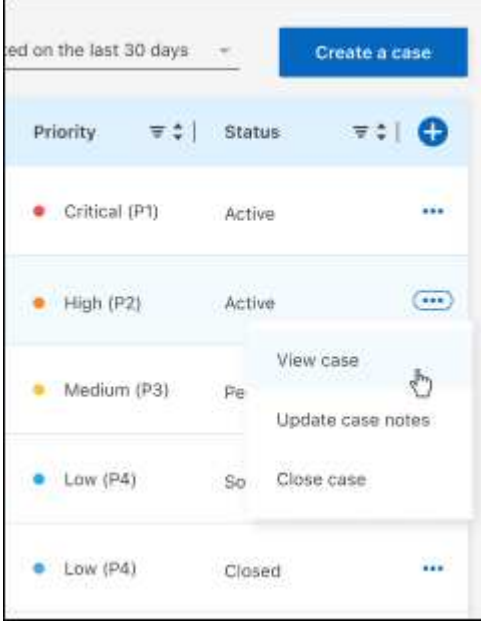

# <span id="page-28-0"></span>法的通知

著作権に関する声明、商標、特許などにアクセスできます。

## <span id="page-28-1"></span>著作権

["https://www.netapp.com/company/legal/copyright/"](https://www.netapp.com/company/legal/copyright/)

## <span id="page-28-2"></span>商標

NetApp 、 NetApp のロゴ、および NetApp の商標ページに記載されているマークは、 NetApp, Inc. の商標で す。その他の会社名および製品名は、それぞれの所有者の商標である場合があります。

["https://www.netapp.com/company/legal/trademarks/"](https://www.netapp.com/company/legal/trademarks/)

## <span id="page-28-3"></span>特許

ネットアップが所有する特許の最新リストは、次のサイトで入手できます。

<https://www.netapp.com/pdf.html?item=/media/11887-patentspage.pdf>

<span id="page-28-4"></span>プライバシーポリシー

["https://www.netapp.com/company/legal/privacy-policy/"](https://www.netapp.com/company/legal/privacy-policy/)

<span id="page-28-5"></span>オープンソース

通知ファイルには、ネットアップソフトウェアで使用されるサードパーティの著作権およびライセンスに関す る情報が記載されています。

Copyright © 2023 NetApp, Inc. All Rights Reserved. Printed in the U.S.このドキュメントは著作権によって保 護されています。著作権所有者の書面による事前承諾がある場合を除き、画像媒体、電子媒体、および写真複 写、記録媒体、テープ媒体、電子検索システムへの組み込みを含む機械媒体など、いかなる形式および方法に よる複製も禁止します。

ネットアップの著作物から派生したソフトウェアは、次に示す使用許諾条項および免責条項の対象となりま す。

このソフトウェアは、ネットアップによって「現状のまま」提供されています。ネットアップは明示的な保 証、または商品性および特定目的に対する適合性の暗示的保証を含み、かつこれに限定されないいかなる暗示 的な保証も行いません。ネットアップは、代替品または代替サービスの調達、使用不能、データ損失、利益損 失、業務中断を含み、かつこれに限定されない、このソフトウェアの使用により生じたすべての直接的損害、 間接的損害、偶発的損害、特別損害、懲罰的損害、必然的損害の発生に対して、損失の発生の可能性が通知さ れていたとしても、その発生理由、根拠とする責任論、契約の有無、厳格責任、不法行為(過失またはそうで ない場合を含む)にかかわらず、一切の責任を負いません。

ネットアップは、ここに記載されているすべての製品に対する変更を随時、予告なく行う権利を保有します。 ネットアップによる明示的な書面による合意がある場合を除き、ここに記載されている製品の使用により生じ る責任および義務に対して、ネットアップは責任を負いません。この製品の使用または購入は、ネットアップ の特許権、商標権、または他の知的所有権に基づくライセンスの供与とはみなされません。

このマニュアルに記載されている製品は、1つ以上の米国特許、その他の国の特許、および出願中の特許によ って保護されている場合があります。

権利の制限について:政府による使用、複製、開示は、DFARS 252.227-7013(2014年2月)およびFAR 5252.227-19(2007年12月)のRights in Technical Data -Noncommercial Items(技術データ - 非商用品目に関 する諸権利)条項の(b)(3)項、に規定された制限が適用されます。

本書に含まれるデータは商用製品および / または商用サービス(FAR 2.101の定義に基づく)に関係し、デー タの所有権はNetApp, Inc.にあります。本契約に基づき提供されるすべてのネットアップの技術データおよび コンピュータ ソフトウェアは、商用目的であり、私費のみで開発されたものです。米国政府は本データに対 し、非独占的かつ移転およびサブライセンス不可で、全世界を対象とする取り消し不能の制限付き使用権を有 し、本データの提供の根拠となった米国政府契約に関連し、当該契約の裏付けとする場合にのみ本データを使 用できます。前述の場合を除き、NetApp, Inc.の書面による許可を事前に得ることなく、本データを使用、開 示、転載、改変するほか、上演または展示することはできません。国防総省にかかる米国政府のデータ使用権 については、DFARS 252.227-7015(b)項(2014年2月)で定められた権利のみが認められます。

#### 商標に関する情報

NetApp、NetAppのロゴ、<http://www.netapp.com/TM>に記載されているマークは、NetApp, Inc.の商標です。そ の他の会社名と製品名は、それを所有する各社の商標である場合があります。